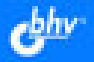

Л.Н. Омельченко. А.Ф. Тихонов

# **Microsoft<sup>®</sup><br>Windows** 7 **PAMOR**<br>1805XOLUMOE

Графический интерфейс и его настройка Управление файлани, папкани, пользовательскими библиотеками Возможности стандартных программ Доступ к сетевым ресурсам и Интернету Управление дисковыми ресурсами Средства нультимедиа

Людмила Омельченко Аркадий Тихонов

# **Microsoft®**<br>Windows 7 CAMOF MOE

Санкт-Петербург «БХВ-Петербург» 2010

УДК 681.3.06 ББК 32.973.26-018.2 О-57

### Омельченко, Л. Н.

 О-57 Microsoft® Windows 7. Самое необходимое / Л. Н. Омельченко, А. Ф. Тихонов. — СПб.: БХВ-Петербург, 2010. — 368 с.: ил.

ISBN 978-5-9775-0493-5

Книга предназначена для быстрого изучения новой операционной системы Windows 7. В доступной форме рассказывается о графическом интерфейсе и его настройке, работе с файлами, папками, библиотеками, стандартными программами, о средствах поиска информации на компьютере и в Интернете, об управлении дисковыми ресурсами и работе с мультимедиа.

Для широкого круга пользователей ПК

УДК 681.3.06 ББК 32.973.26-018.2

### Группа подготовки издания:

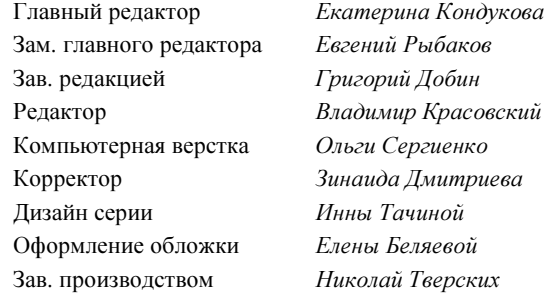

Лицензия ИД № 02429 от 24.07.00. Подписано в печать 27.11.09. Формат 70×100 $\frac{1}{16}$ . Печать офсетная. Усл. печ. л. 29,67. Тираж 2000 экз. Заказ № "БХВ-Петербург", 190005, Санкт-Петербург, Измайловский пр., 29.

Санитарно-эпидемиологическое заключение на продукцию № 77.99.60.953.Д.005770.05.09 от 26.05.2009 г. выдано Федеральной службой по надзору в сфере защиты прав потребителей и благополучия человека.

> Отпечатано с готовых диапозитивов в ГУП "Типография "Наука" 199034, Санкт-Петербург, 9 линия, 12

## Оглавление

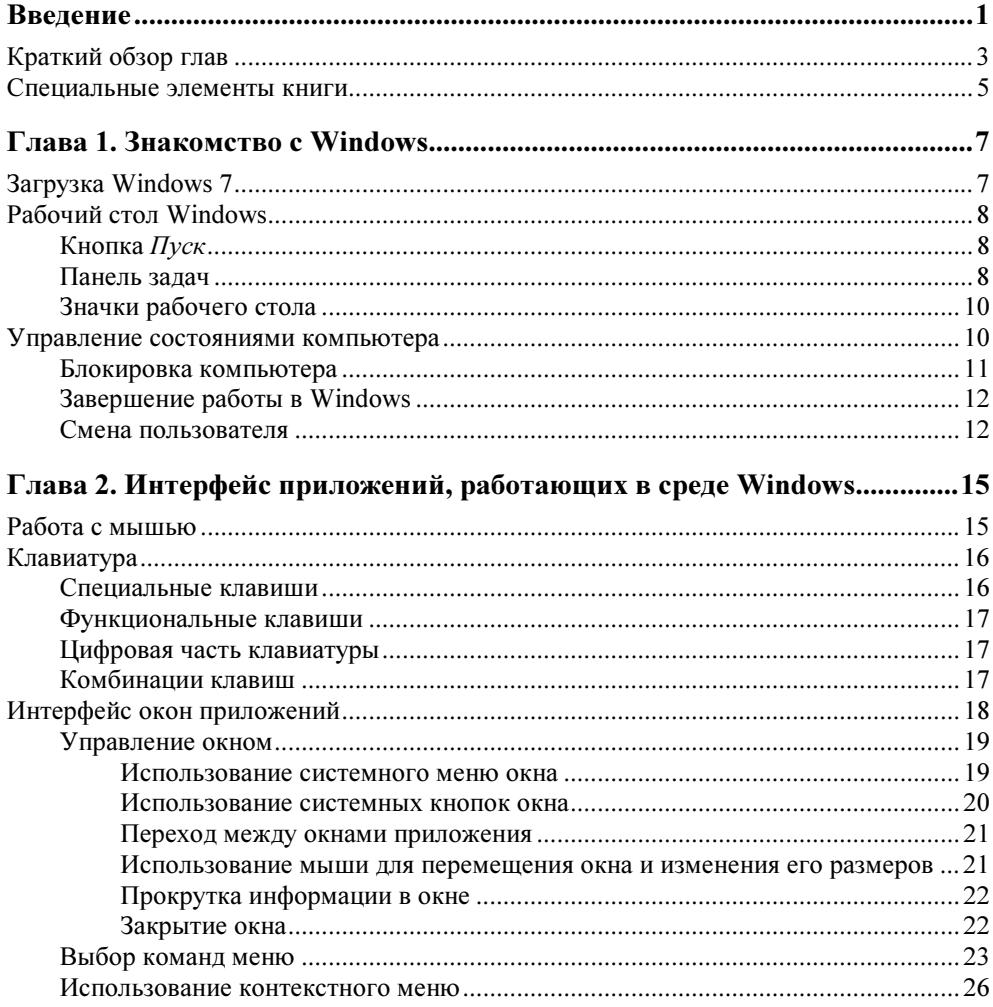

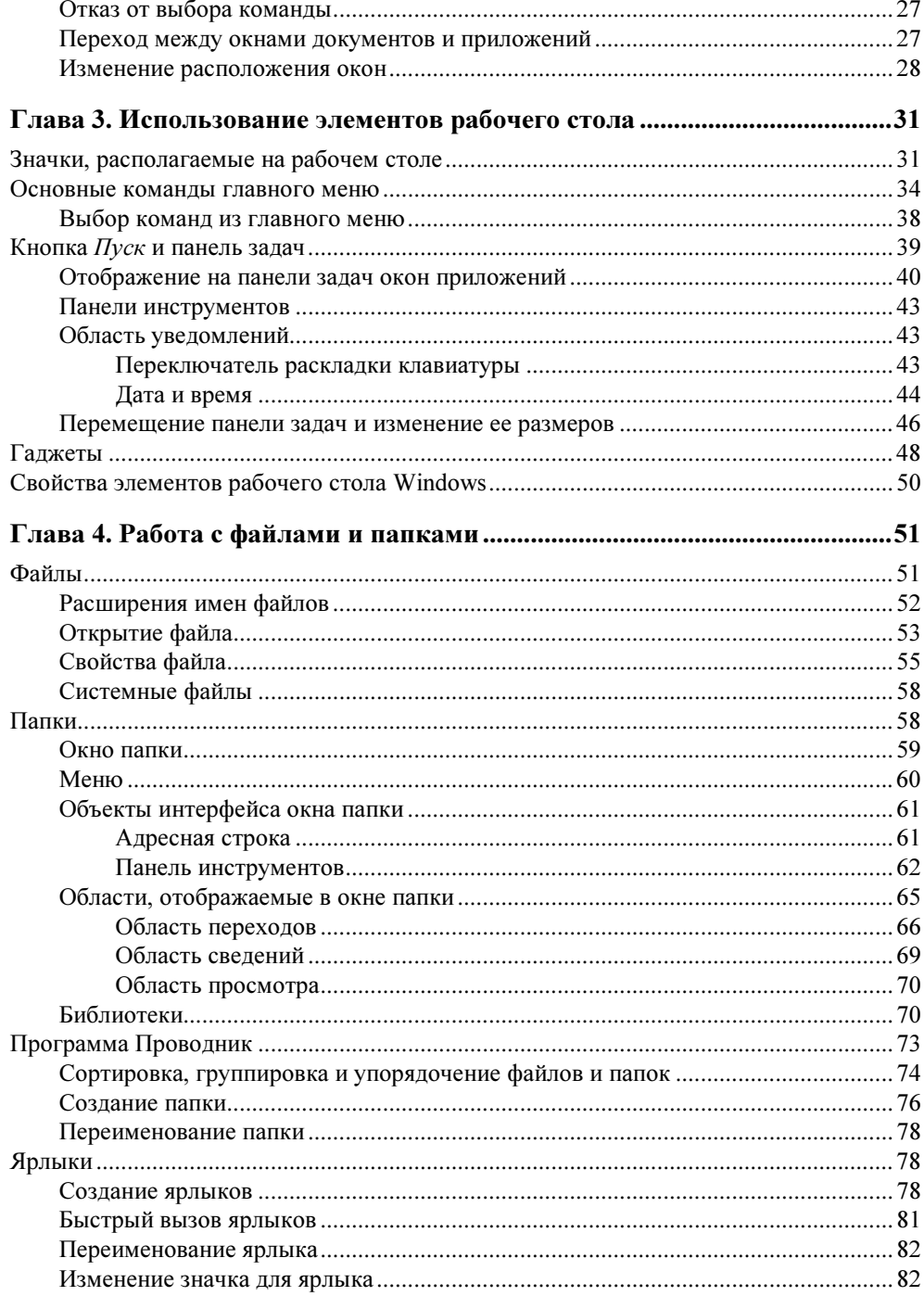

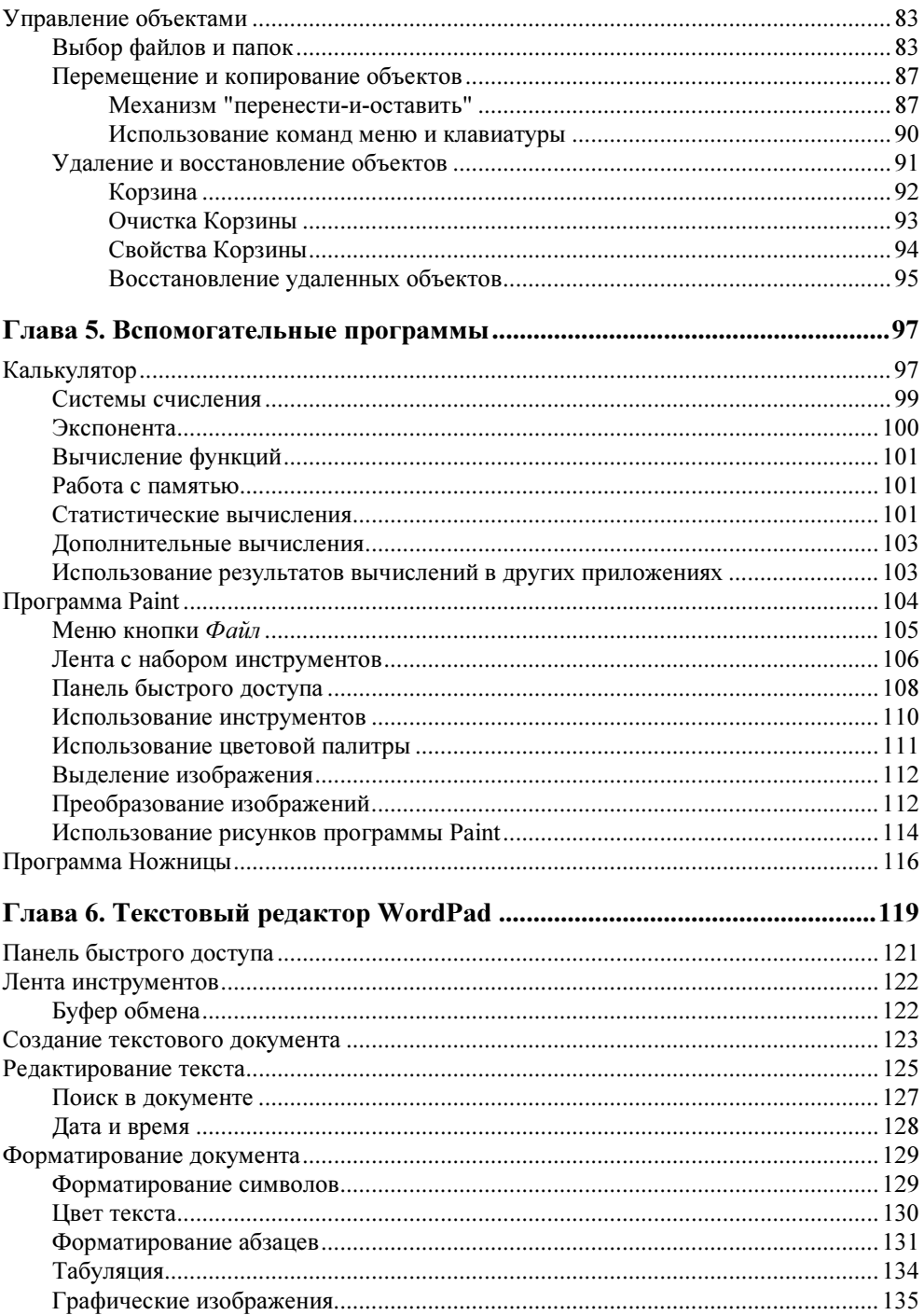

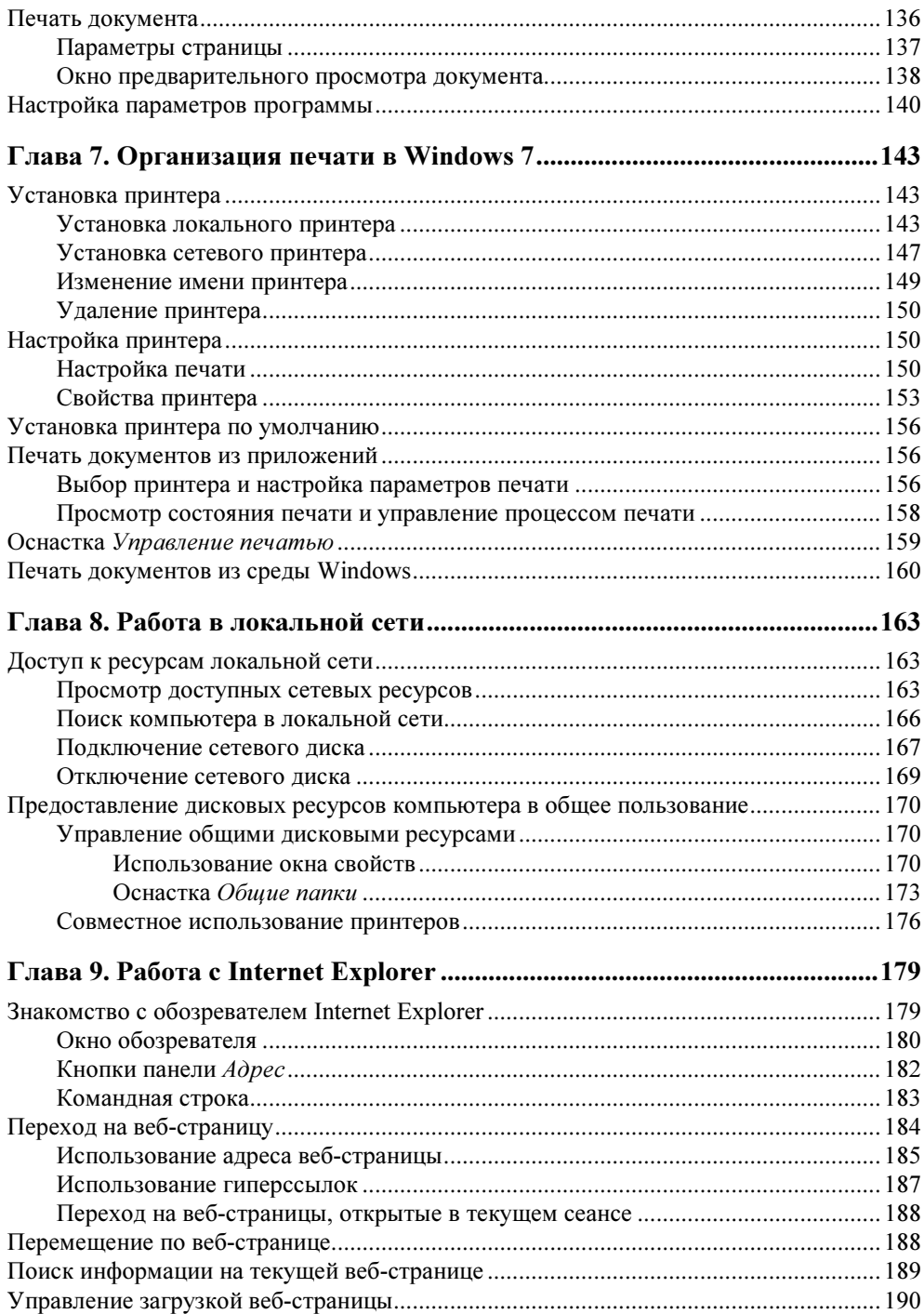

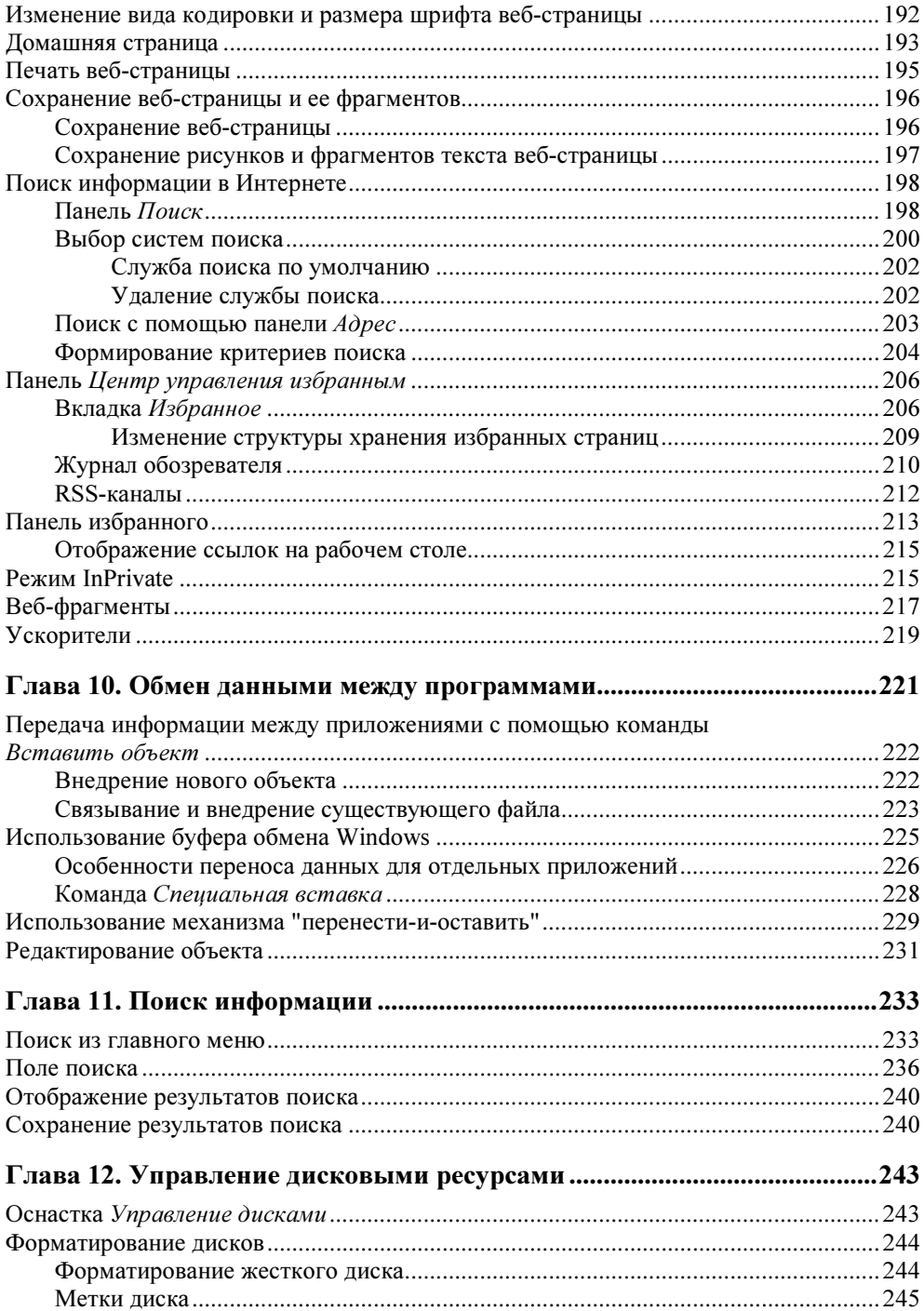

 $\sim$   $\sim$ 

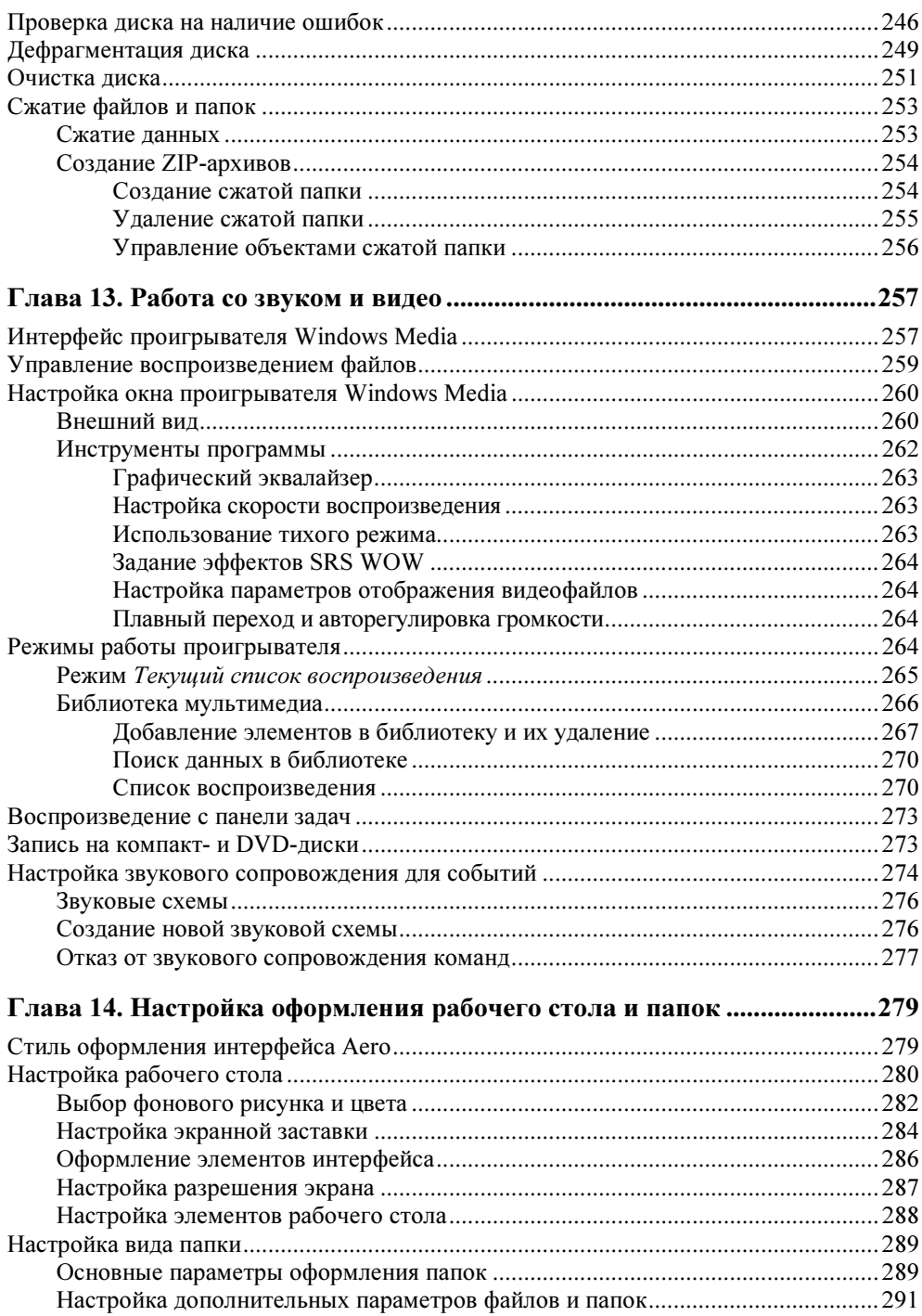

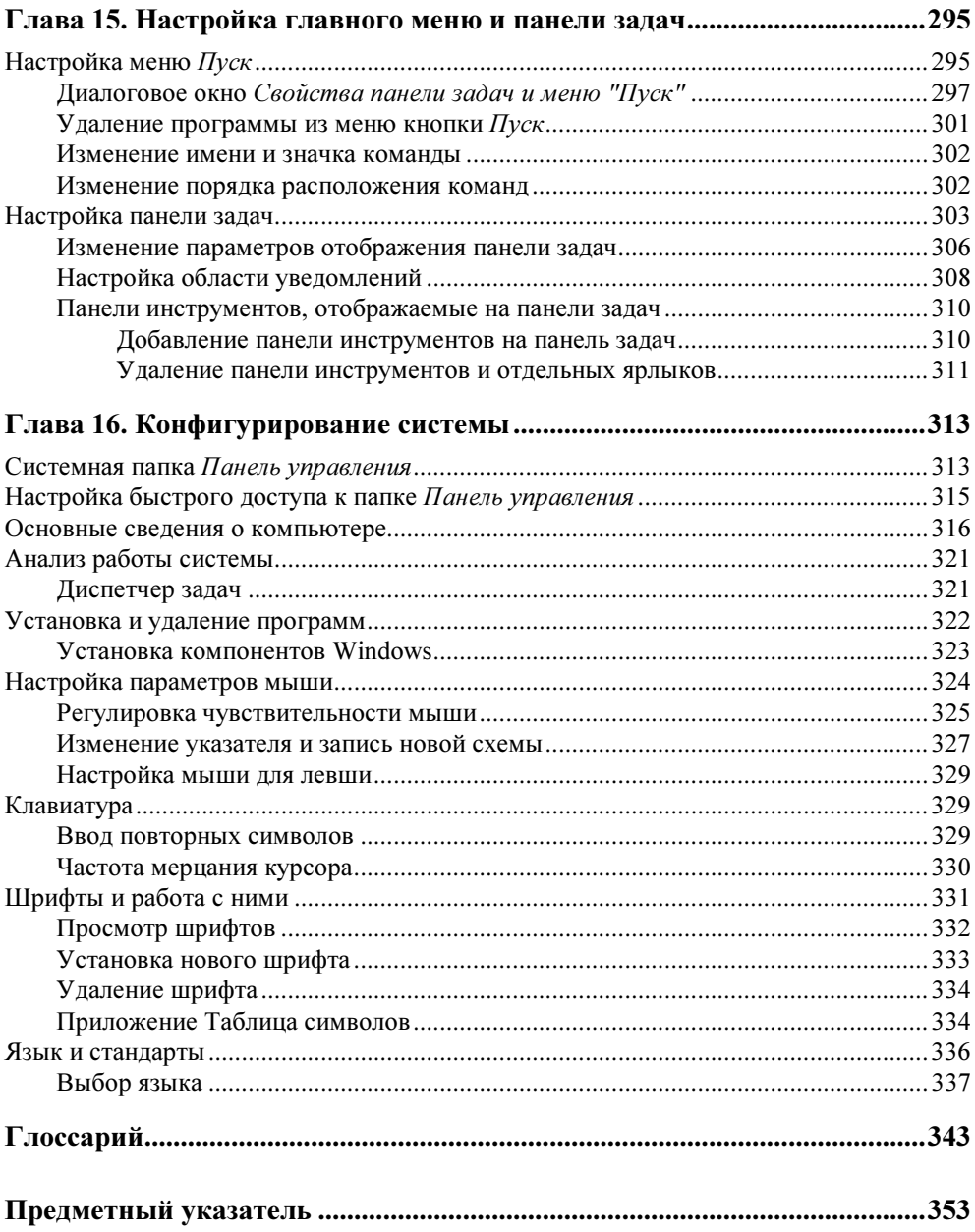

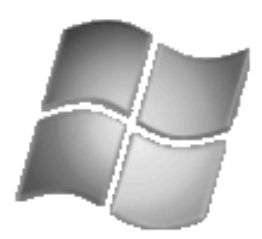

# Знакомство с Windows

В этой главе мы познакомим вас с процессом загрузки Windows, смены пользователя и завершения работы.

### Загрузка Windows 7

При включении компьютера осуществляется его тестирование, и после успешного завершения теста на экране появляется диалоговое окно приветствия, содержащее имена зарегистрированных на компьютере пользователей. Для входа в систему выберите мышью нужное имя пользователя, введите пароль и нажмите расположенную справа кнопку со стрелкой или клавишу  $<$ Enter $>$ .

Имя пользователя и пароль предназначены для следующих целей:

- идентификации пользователя системы;
- настройки Windows в соответствии с параметрами, заданными для конкретного пользователя.

Если на компьютере один пользователь, окно приветствия сразу содержит поле ввода пароля.

В нижней части окна приветствия имеются три кнопки, назначение которых приведено в табл. 1.1.

Таблица 1.1. Кнопки окна приветствия

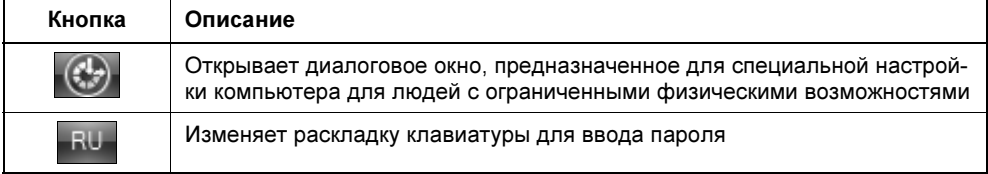

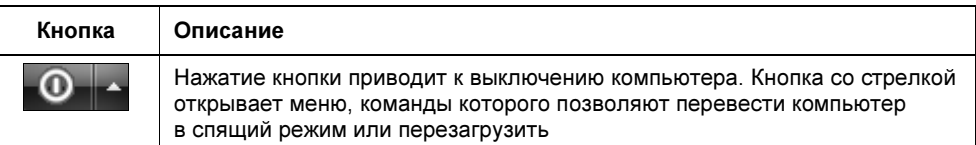

После регистрации в системе на экране компьютера появляется рабочий стол, где вы будете в дальнейшем осуществлять всю работу в Windows. Вид рабочего стола определяется параметрами настройки пользователя, под именем которого вы вошли в систему.

### Рабочий стол Windows

Рабочий стол Windows 7 (рис. 1.1) представляет собой удобное и простое средство управления операционной системой, установленными на ней программами и размещенными на компьютере разнообразными документами. Независимо от установленной редакции Windows 7, рабочий стол содержит такие основные элементы, как значки, панель задач в нижней части экрана и

 $KHONKY$  **Пуск** 

### Кнопка Пуск

В левом нижнем углу экрана находится кнопка Пуск — один из наиболее важных компонентов рабочего стола. В системе Windows 7 эта кнопка оформлена в виде значка Windows [12]. Если щелкнуть ее, откроется главное меню Windows (рис. 1.2), используя которое можно запустить программы, осуществить поиск файлов, настроить параметры системы, получить справочную информацию и т. п.

### Панель задач

В нижней части рабочего стола находится панель задач (рис. 1.3). Она представляет собой полосу голубого цвета, в левой части которой расположена знакомая нам кнопка Пуск. С правой стороны в отдельной области, называемой областью уведомлений, отображаются время и дата, регулятор громкости. В этой же области могут находиться значки программ, которые загружены в компьютер, но не имеют активного окна. Слева от области уведомлений — переключатель клавиатуры, справа — кнопка серого цвета Свернуть все окна. При ее нажатии все открытые окна сворачиваются, освобождая рабочий стол.

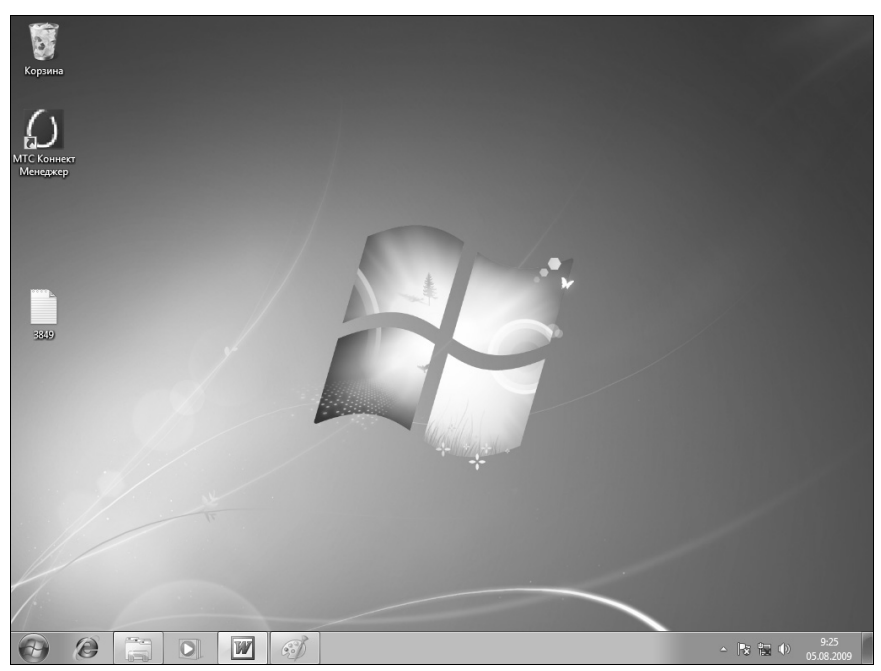

Рис. 1.1. Рабочий стол Windows

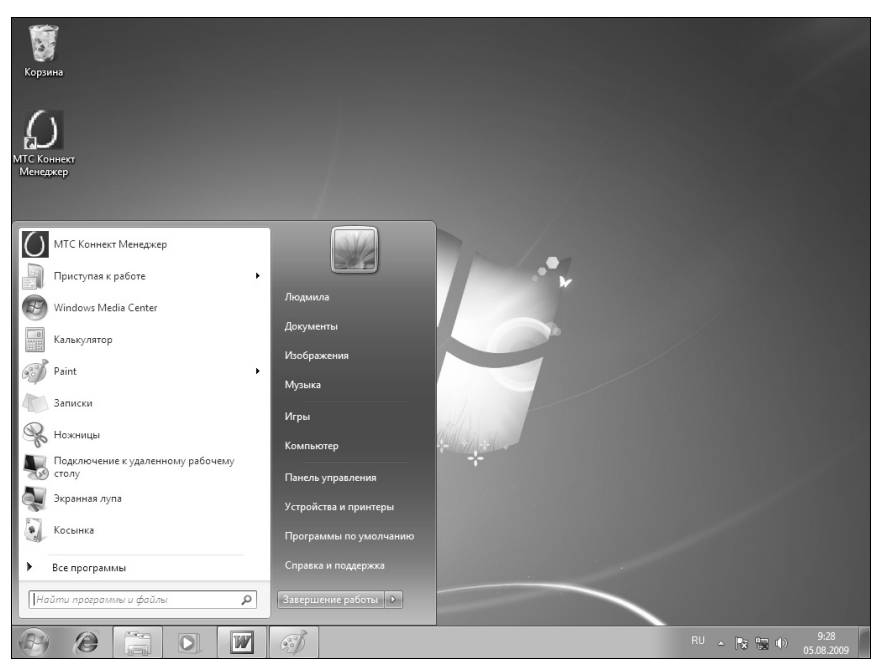

Рис. 1.2. Главное меню Windows 7

Между кнопкой Пуск и областью уведомлений панели задач находятся значки закрепленных приложений и загруженных программ для быстрого доступа к ним.

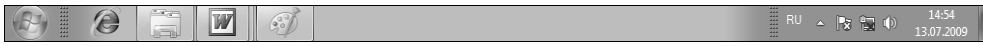

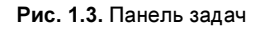

### Значки рабочего стола

На рабочем столе Windows могут присутствовать значки (см. рис. 1.1), предназначенные для открытия папок, документов, запуска часто используемых приложений. Наличие значков определяется пользовательскими настройками, а также версией Windows, в которой вы работаете. Так, например, после установки Windows 7 на рабочем столе по умолчанию отображается только значок системной папки Корзина, в которую помещаются удаляемые файлы и папки.

### Управление состояниями компьютера

Для управления состояниями компьютера (блокировка, завершение работы, перезагрузка, переход в спящий режим с пониженным энергопотреблением, смена пользователя) предназначены команды главного меню. Чтобы их отобразить:

- 1. Нажмите кнопку Пуск.
- 2. Появится главное меню системы (см. рис. 1.2). В нижней части его правого столбца расположена команда Завершение работы, завершающая работу всех открытых программ и компьютера. Правее нее находится кнопка с изображением стрелки  $\triangleright$ . Нажмите ее. Откроется меню, управляющее состояниями компьютера (рис. 1.4, табл. 1.2).

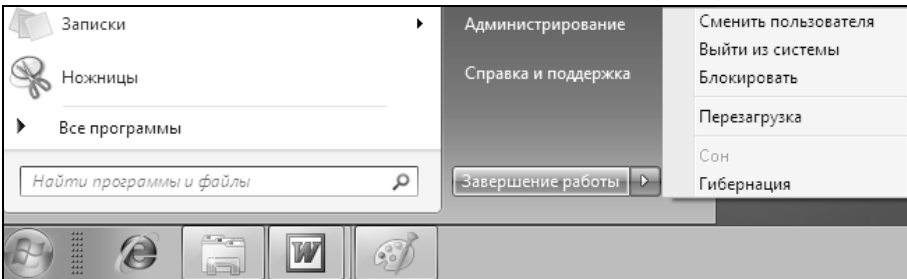

Рис. 1.4. Команды управления состояниями компьютера

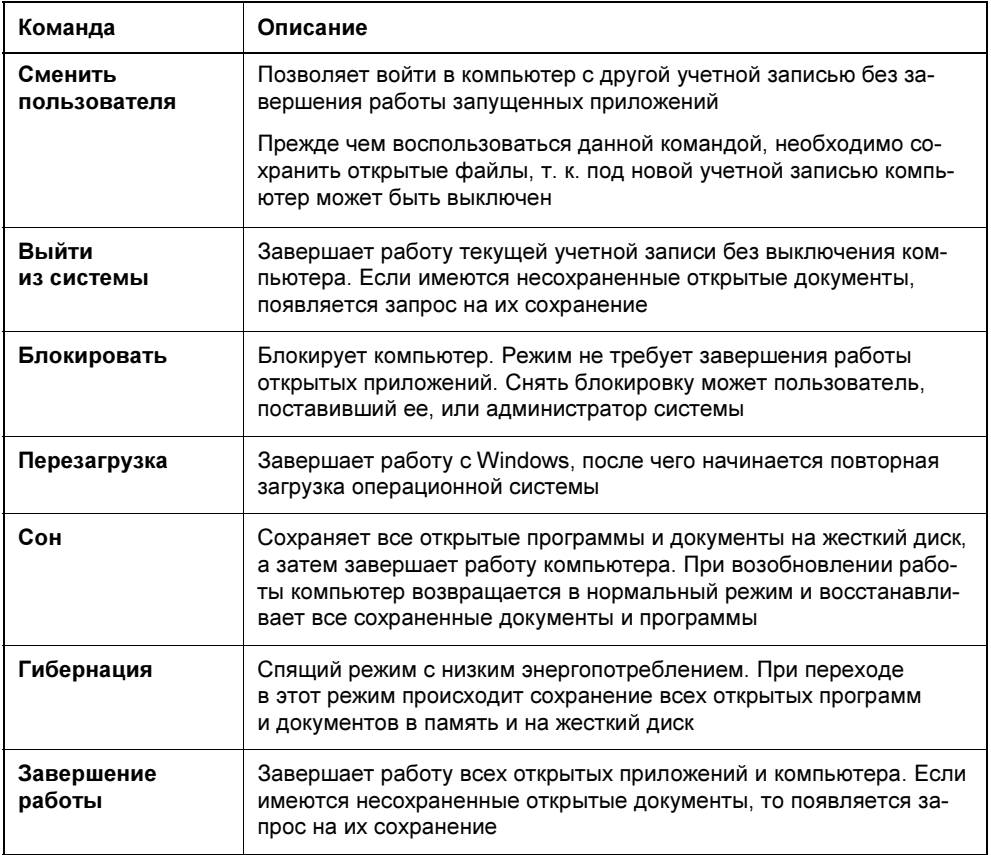

### Блокировка компьютера

Если вы отлучаетесь на некоторое время и хотите обезопасить себя от доступа к вашему компьютеру, заблокируйте его. При этом работа запущенных приложений не прекращается. Для блокировки компьютера выполните одно из следующих действий:

- нажмите комбинацию клавиш <Ctrl>+<Alt>+<Delete> и из предложенного меню выберите команду Блокировать компьютер;
- выберите в главном меню команду Блокировать (см. рис. 1.4).

Система переходит в режим блокировки. В дальнейшем вы можете снять блокировку или войти в систему под другим именем.

### Завершение работы в Windows

Для завершения работы в Windows 7 необходимо выполнить следующие действия:

- 1. Завершите работу всех программ, предварительно закрыв все открытые файлы.
- 2. Нажмите кнопку Пуск, открыв тем самым главное меню.
- 3. В нижней части правого столбца главного меню выберите команду Завершение работы. Начнется процесс подготовки компьютера к выключению. Если вы не закрыли какую-нибудь программу, вам будет предложено сделать это до отключения компьютера.
- 4. В зависимости от настройки службы управления электропитанием через некоторое время компьютер выключится самостоятельно или на экране появится сообщение о том, что питание можно выключить. После этого отключите электропитание компьютера.

Для выключения компьютера можно также воспользоваться комбинацией клавиш  $\langle A|t\rangle + \langle F4\rangle$ . При этом, как и в предыдущих версиях Windows, откроется стандартное окно выключения компьютера (рис. 1.5). В его раскрывающемся списке имеются варианты дальнейших действий с компьютером.

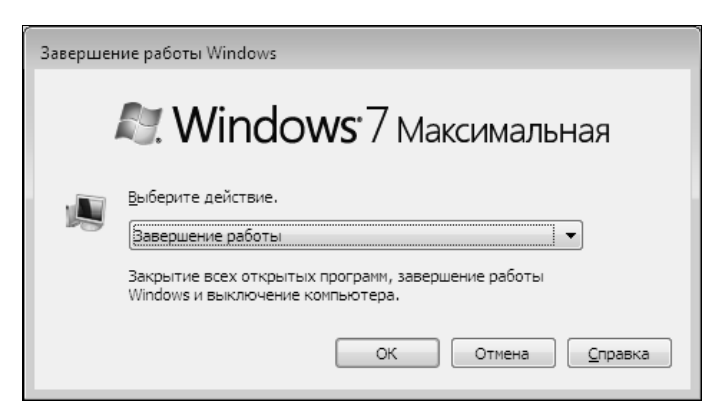

Рис. 1.5. Стандартное окно выключения компьютера

### Смена пользователя

В Windows 7 для смены пользователя не надо выходить из системы и закрывать работающие программы. Достаточно выполнить следующие действия:

1. Не завершая работу в открытых программах, нажмите кнопку Пуск. Откроется главное меню.

- 2. Нажмите кнопку с изображением стрелки  $\triangleright$ , расположенную правее команды Завершение работы (см. рис. 1.4).
- 3. В открывшемся меню выберите команду Сменить пользователя.

Можно поступить иначе:

- 1. Нажмите комбинацию клавиш <Ctrl>+<Alt>+<Delete>.
- 2. Появится заставка с предлагаемыми вариантами дальнейшей работы с системой. Выберите значение Сменить пользователя.
- 3. Откроется окно приветствия, содержащее список пользователей компьютера и кнопку выбора нового пользователя.
- 4. Выберите пользователя, введите его пароль и нажмите клавишу <Enter>. Если вы нажали кнопку Другой пользователь, то вам необходимо ввести имя пользователя и пароль.